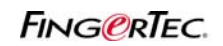

### **FRIS 2 DATABASE SERVER WITH MULTIPLE COPIES OF TCMS V2**

In a scenario where there multiple terminals installed in multiple departments, it good to have a database to centralized user information and transaction logs.

Previously head of department can only login to TCMS v2 by using department password to view and print reports for those assigned under the same department. Anyway head of department does not allow changing the clocking rules when needed. The right is with the HR (or the person on charge of TCMS v2). Furthermore changing clocking rules might affect other users too.

Therefore it is good if there are a centralized database server to store all transaction logs. Head of department will runs TCMS v2 and connect to this centralized database server to gather transaction logs. Now the head of department can define clocking rules, edit attendance data and print reports directly from the software.

Now we will use FRIS 2 server as centralized database server. You can use FRIS 2 as a centralized database server to

1 – transfer users among terminals

2 – to download users' transaction logs and store in a same server.

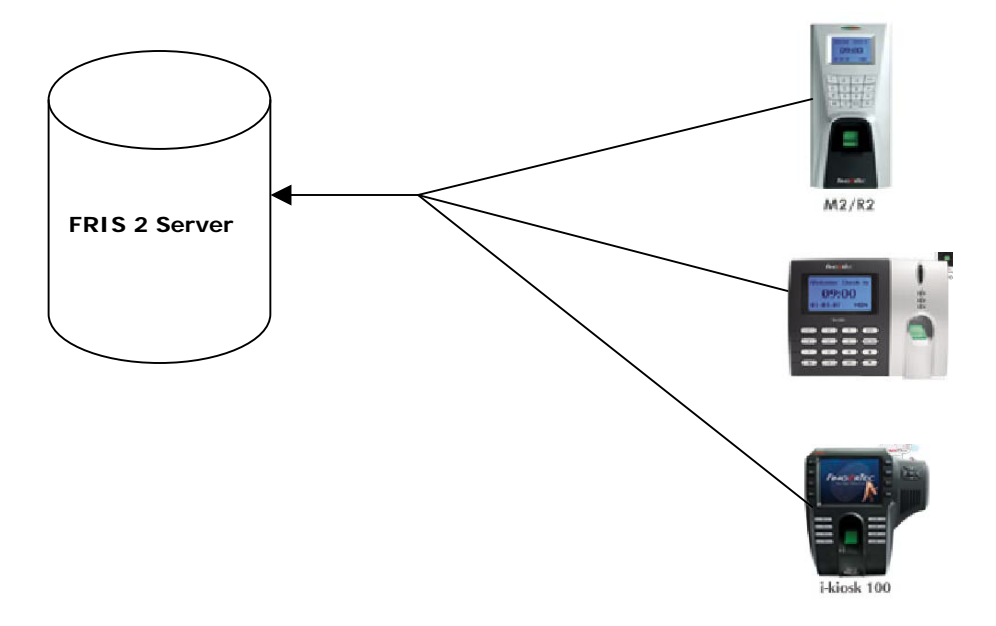

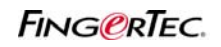

### **FRIS 2 DATABASE SERVER WITH MULTIPLE COPIES OF TCMS V2**

In FRIS 2 Server, please make sure users are assigned into different department. You may need to confirm all user information (name, employee number etc) are fill-in correctly.

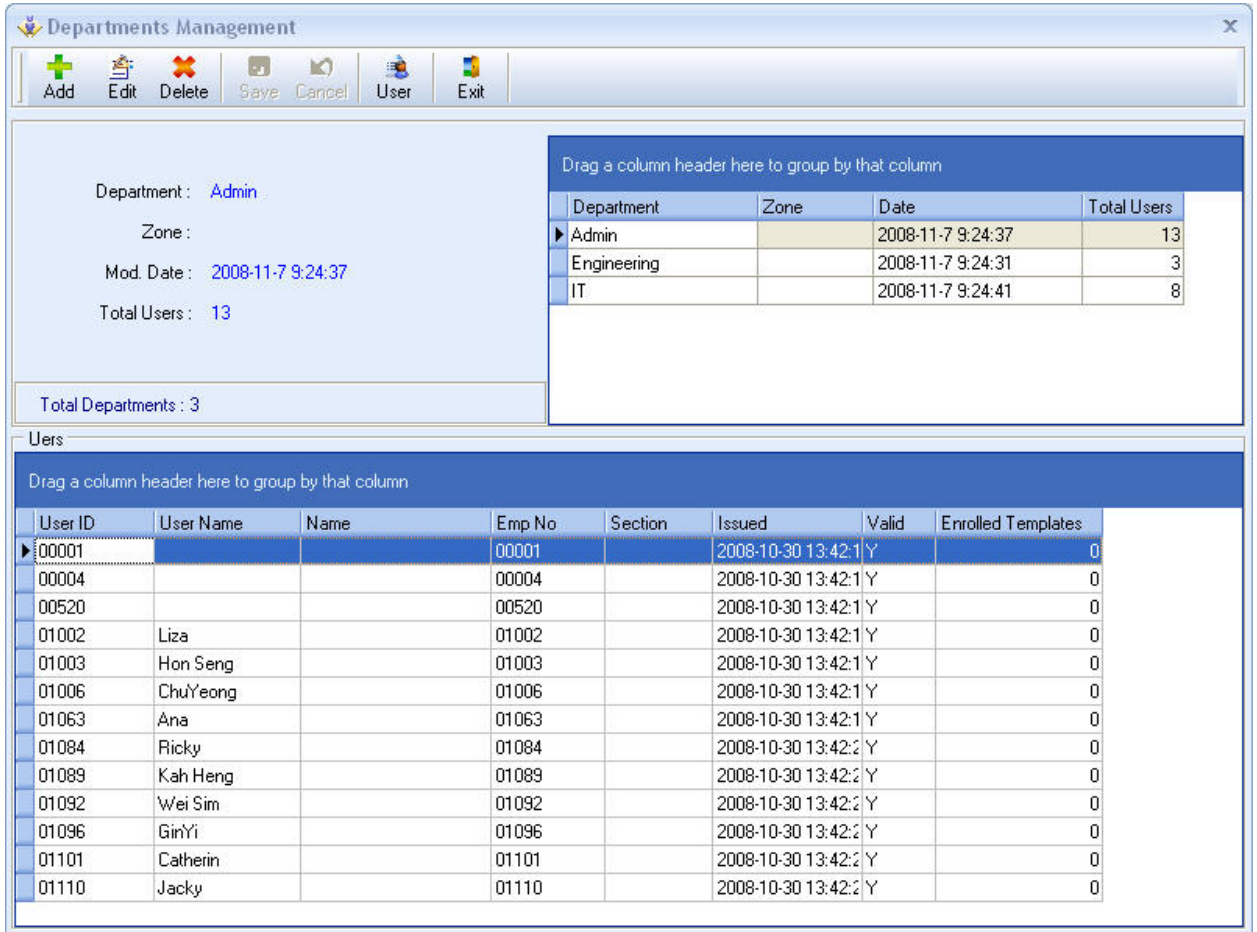

## **FRIS 2 DATABASE SERVER WITH MULTIPLE COPIES OF TCMS V2**

The transaction logs store in FRIS 2 database is ready to use by TCMS v2. Head of department will run the TCMS v2 and pull transaction logs from FRIS 2 server. You can refer to steps below,

#### Step 1

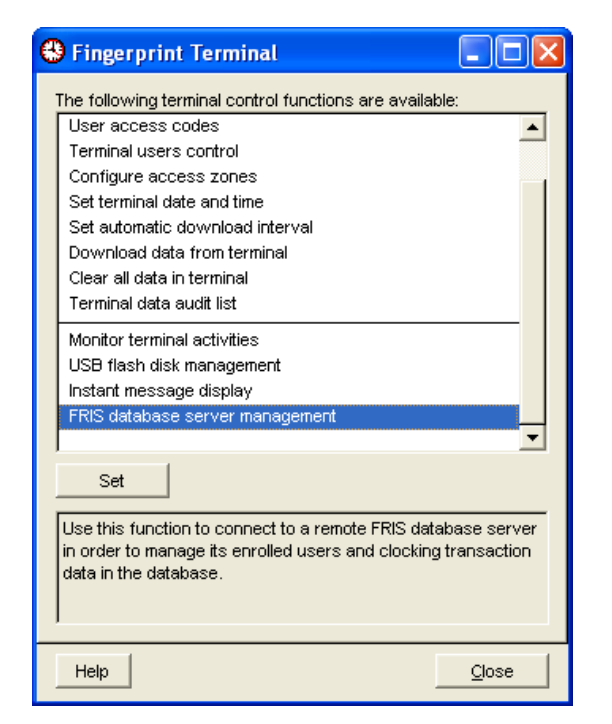

Click to open option "FRIS database server management"

Step 2

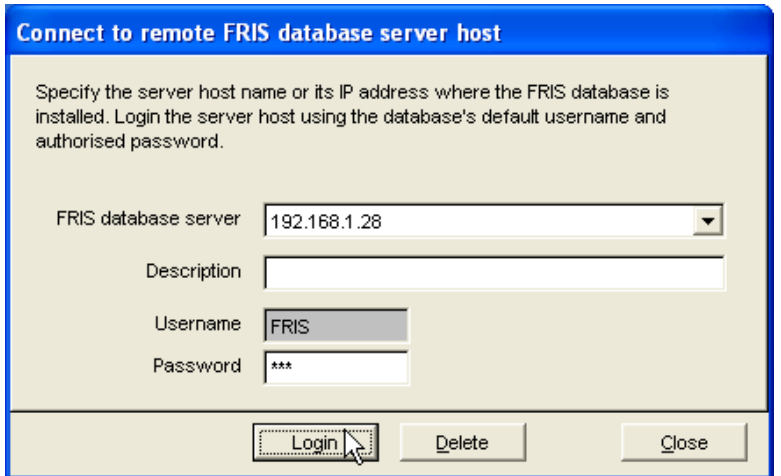

Enter the IP address of the FRIS 2 server, username and password.

Press Login to access.

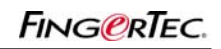

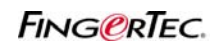

## **FRIS 2 DATABASE SERVER WITH MULTIPLE COPIES OF TCMS V2**

### Step 3

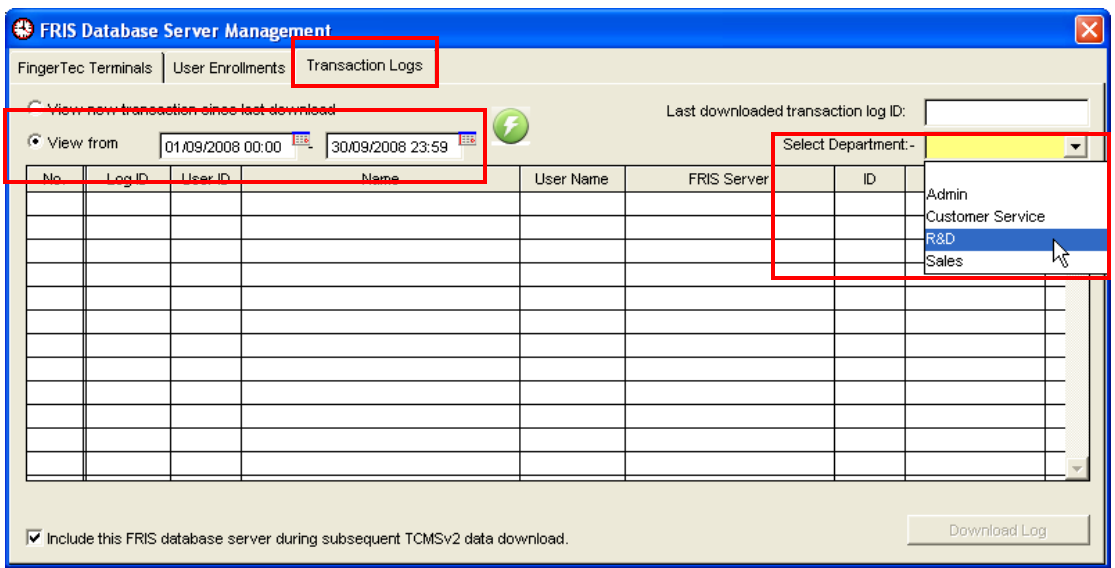

Click "Transaction logs" to go the page.

Click to select Department, example R&D.

Define the date range of transaction logs.

You can choose "view new transaction since last download" if you cannot remember the last download date.

### Step 4

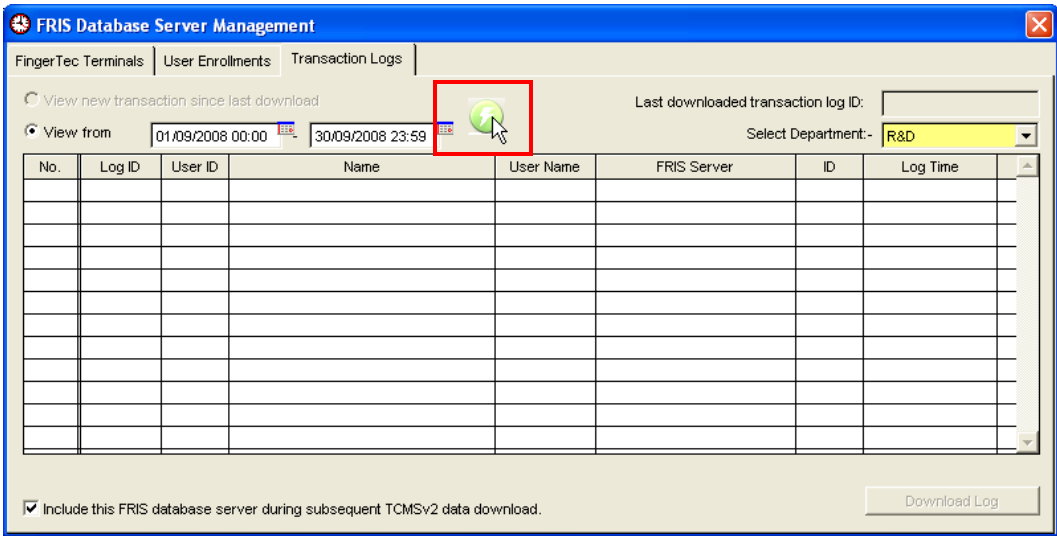

Click to start to search into FRIS 2 server.

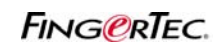

### **FRIS 2 DATABASE SERVER WITH MULTIPLE COPIES OF TCMS V2**

### Step 5

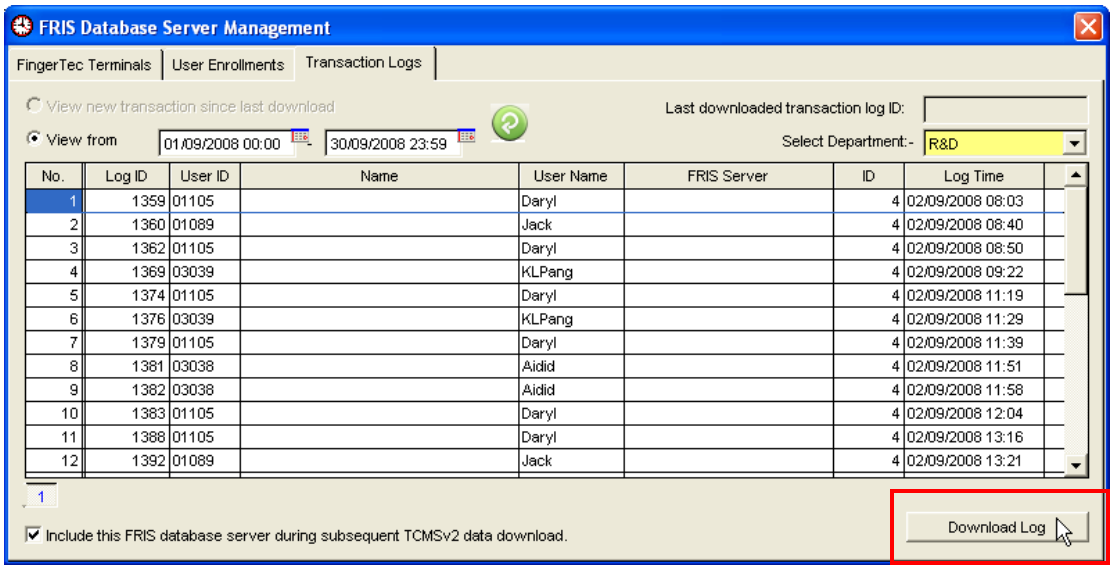

All transaction logs are display on screen.

Click "Download Log" to save into TCMS v2.

#### Step 6

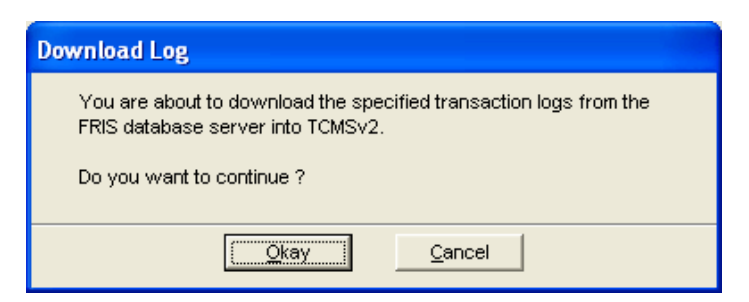

Click "Okay" to confirm to start the download process.

#### Step 7

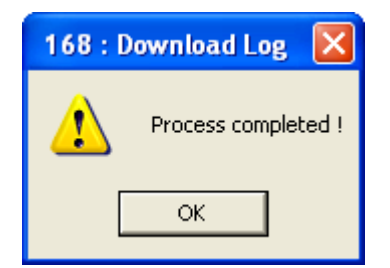

Click OK to complete the process.

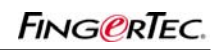

## **FRIS 2 DATABASE SERVER WITH MULTIPLE COPIES OF TCMS V2**

### Step 8

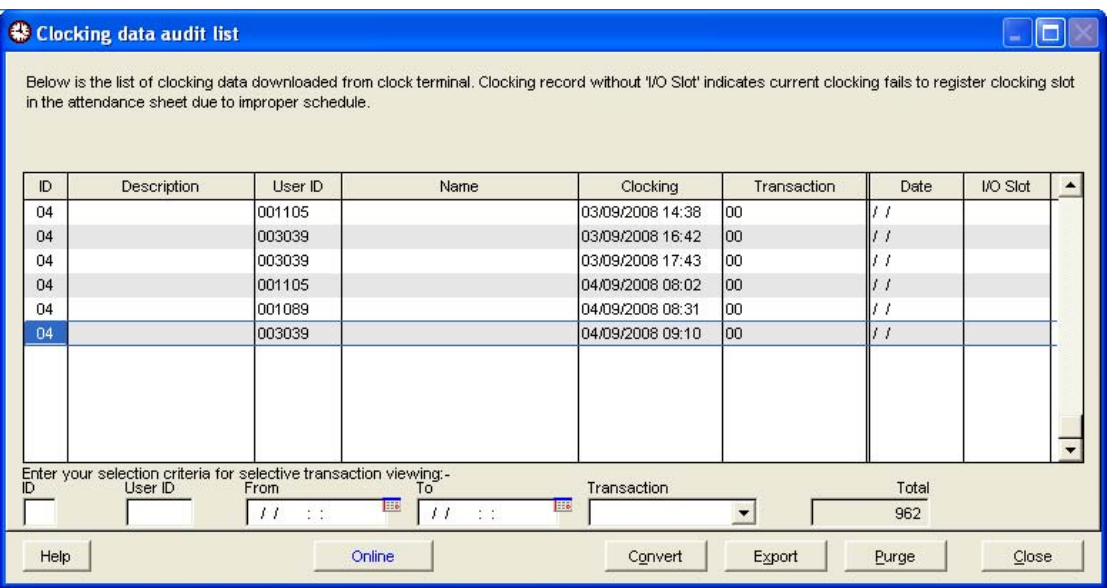

Check into Terminal Data Audit List.

You will see all downloaded transaction logs are listed here.

It shows TCMS v2 has these transaction logs as database, and you can continue to prepare clocking schedules and time attendance reporting.

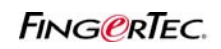

## **FRIS 2 DATABASE SERVER WITH MULTIPLE COPIES OF TCMS V2**

#### Step 9

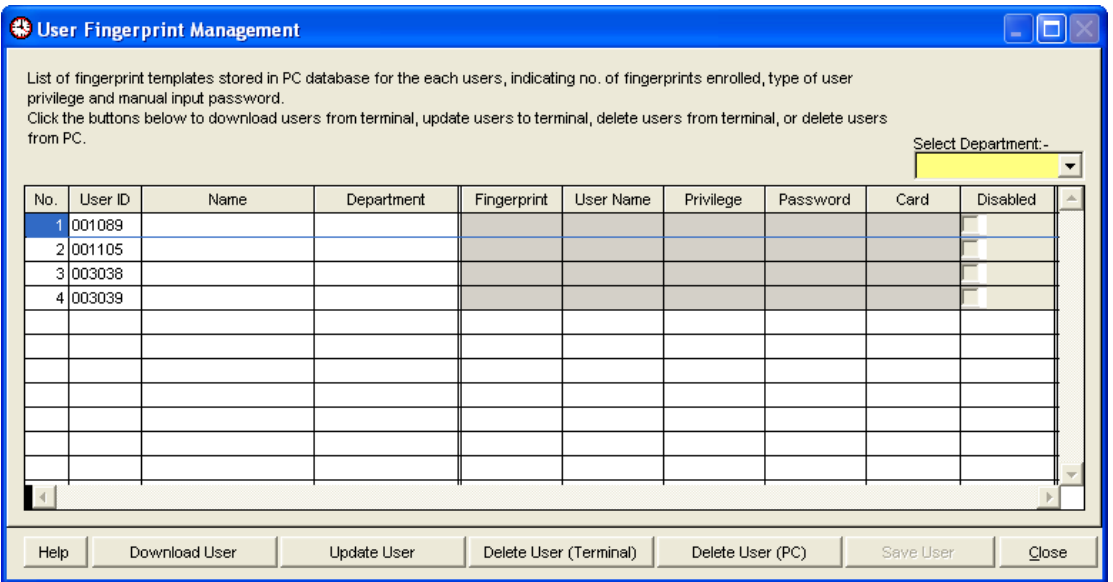

Check into Fingerprint Management.

You will see the user ID of those assigned under the department. Anyway TCMS v2 does not store their fingerprint, password, card ID or username. Therefore you cannot download or upload users among the terminals, to avoid any improper usage of the system.

User enrollment and transfer are under HR or the person in charge of TCMS v2.